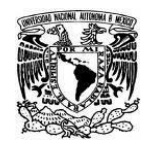

**Coordinación de Tecnologías para la Educación – h@bitat puma**

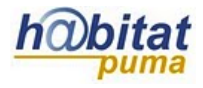

## **Copia de respaldo de un curso de Moodle**

La copia de respaldo se consigue:

1. En el bloque de **Configuraciones** dé clic en **Copia de respaldo:**

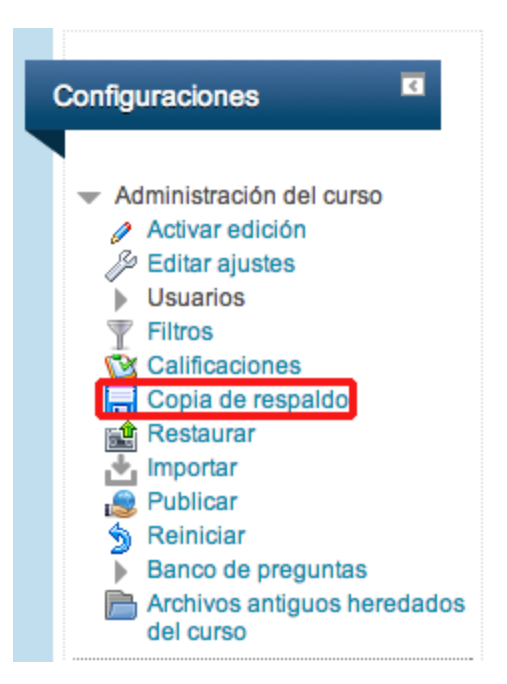

2. Aparecerán todos los recursos del curso. Indique con la palomita los elementos que desee que se copien. Si quiere tener una copia de las respuestas de sus alumno, elija la opción de "Incluir usuarios inscritos"; si únicamente quiere guardar los contenidos del curso, no elija esa opción. Haga clic en "Siguiente".

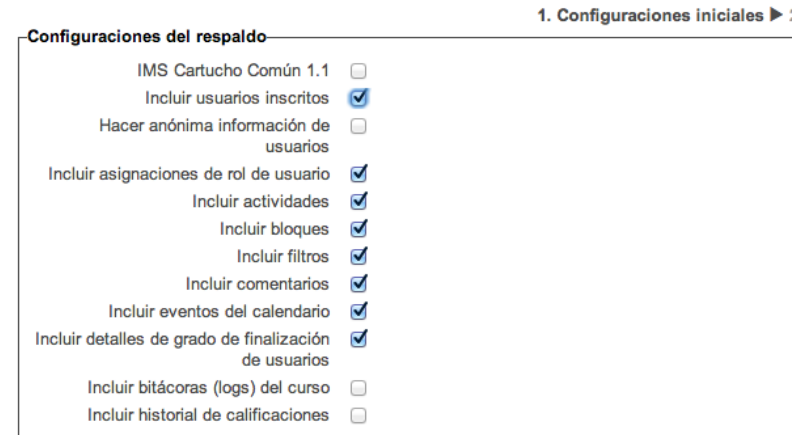

3. Aparecerá la siguiente pantalla en donde se esquematizan los recursos y datos que se guardarán en la copia de respaldo. Las palomitas indican qué será incluído y puede hacer

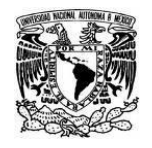

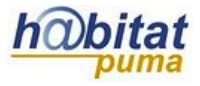

cambios si lo desea. Cuando haya elegido lo que quiere que contenga la copia, dé clic en "Siguiente".

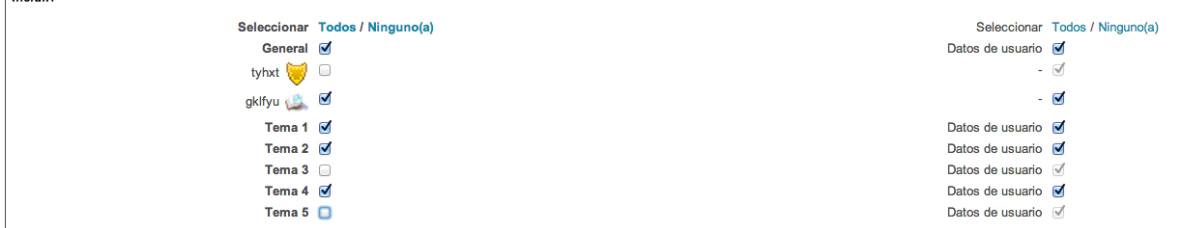

4. Aparecerá un resumen de los elementos que comprenderán la copia de seguridad. Dé clic en "Realizar respaldo".

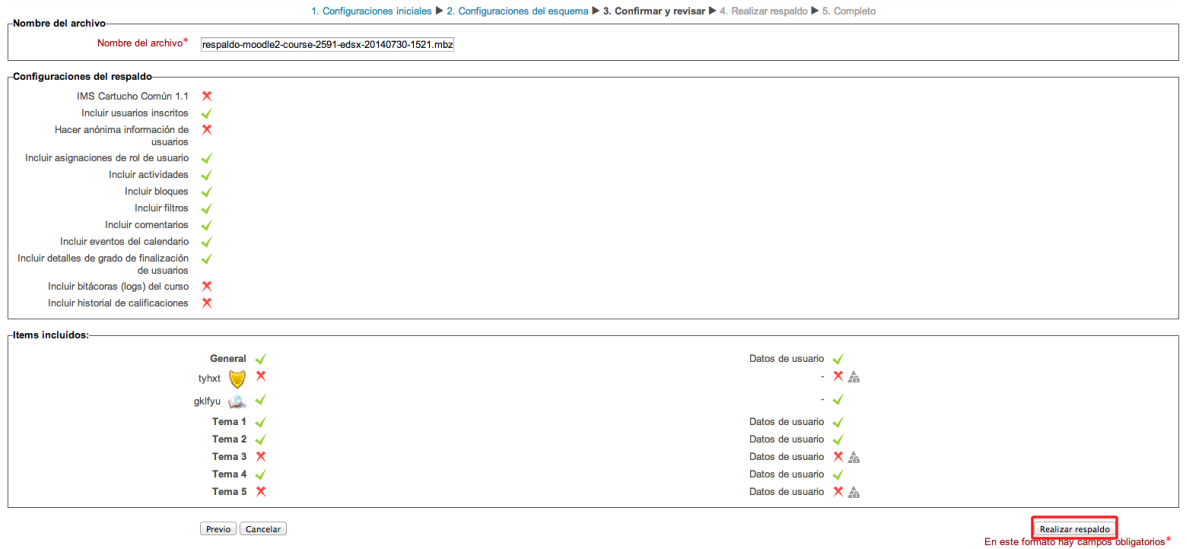

5. La siguiente pantalla muestra el nombre del archivo que se está generando, además de un mensaje del progreso / éxito de la operación. Dé clic en "Continuar".

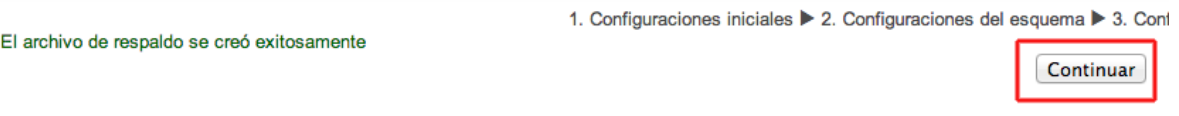

6. En la siguiente pantalla podrá descargar el archivo en la sección de "Área de respaldos de curso". Dé clic en "Descargar" para guardar la copia del curso en su computadora.

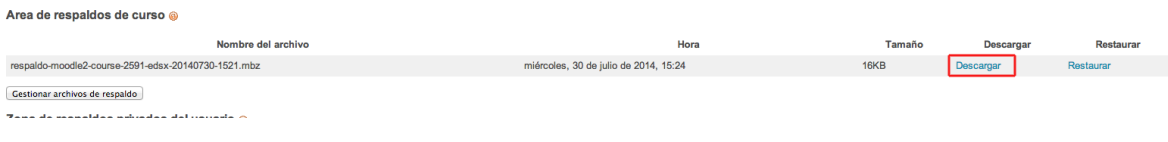